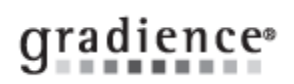

# **Attendance - Balance - Adjust**

### **Summary:**

Manually adjust employee balances

# **Problem / Goal:**

Alter employee Time-Off balances manually

#### **Solution:**

- 1. On the left, click **Transactions**.
- 2. Select an employee.
- 3. At the top Under Transactions, click the tab for the type of Time-Off being adjusted.
- 4. Click **New**, click **Yes** to the message that pops up about affecting the balance.
- 5. In the **Edit Transaction** window, enter the following:
	- a. **Transaction Date**.
	- b. **Transaction Type**.
	- c. **Amount** in positive hours, regardless of how you display or accrue the Time-Off.
		- To adjust the balance up, enter an **Adjustment to Earned**. Do Not use the term **Time Earned**. See **Special Note** below.
		- To adjust the balance down, enter an **Adjustment to Used**.  $\bullet$

In both cases, be sure to enter the amount in positive hours regardless of whether you display your time in 'Days' or 'Hours.

**Example:** If your Display Mode has been set to **Days** and you need to increase an employee's balance by **two days** and the employee works **8** hours a day, you would enter an **Adjustment to Earned** of **16 hours**.

d. Reason for the entry in the **Transaction Notes** field.

#### **Special Note:**

If ever you need to remove and re-run Time-Off accruals, you will see that by default, **Adjustments** and **Used** are [not] checked. Any manual transactions entered on the Transaction screen identified as "**Adjustment to Earned**" will [not] be removed. If however, in the first bullet point of step **5c** above you identify a positive adjustment as **Time Earned**, it will disappear later if you remove accruals for a date range that includes the date of that manual entry. This is because any transaction identified as Time **Earned** is considered by the program to be an accrual.

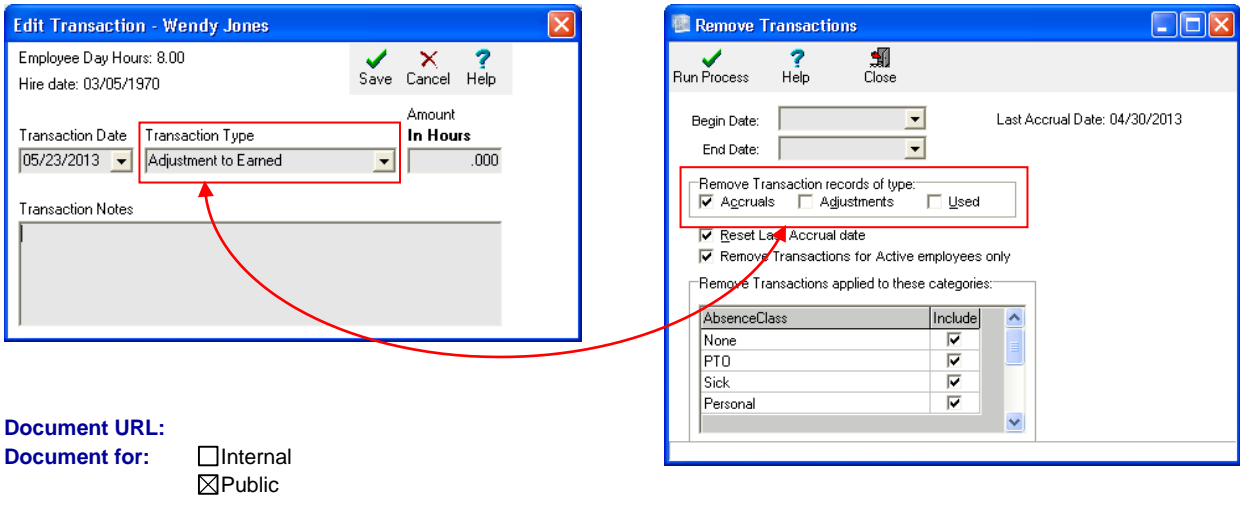

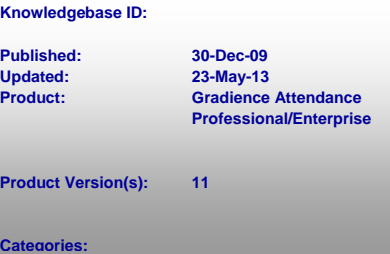